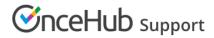

## Adding routing forms to your Unbounce landing page

Last Modified on Aug 16, 2024

```
Adding a routing form to your Unbounce landing page is quick and easy.
```

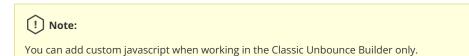

## Add a routing form to your landing page

Create the routing form

- 1. Go to Routing forms on the left.
- 2. Click on the **Create routing form** button OR duplicate another form by clicking the three dots menu for that form and selecting **Duplicate**.

Create the form as you prefer, either duplicated from another, from scratch, or using a template.

When you've added the interactions you want, routed them, and designed the form as you like, navigate to the **Embed on website** tab.

Install the code

## In OnceHub

You'll grab the code you need for Unbounce.

- 1. On the **Embed on website** tab, pick a color for your routing form, then click **Get the code**.
- 2. Copy the code.

|                                        | :hat Setup 🗸           |         |           |         | ~ \$    | ۞ ? (      |
|----------------------------------------|------------------------|---------|-----------|---------|---------|------------|
| < Back Qualified scheduled meeting ••• |                        |         |           |         | Preview | Publish ON |
|                                        |                        | Build   | Configure | Publish |         |            |
| Design                                 | Design                 |         |           | ħ       |         |            |
| Assignment                             | Choose a color (reset) | #6155ce |           |         |         |            |
|                                        |                        |         |           |         |         |            |
|                                        |                        |         |           |         |         |            |
|                                        |                        |         |           |         |         |            |
|                                        |                        |         |           |         |         |            |
|                                        |                        |         |           |         |         |            |
|                                        |                        |         |           |         |         |            |
|                                        |                        |         |           |         |         |            |
|                                        |                        | (       | Save Dise |         |         |            |

Figure 1: Copy the embed code

## In Unbounce

In the Classic Builder, you'll use a custom HTML widget in each individual place where you want a form. This creates an iframe on the page, where your form will appear.

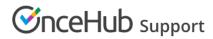

- 1. Edit your landing page.
- 2. Click to add a custom HTML widget.
- 3. In the **Embed Custom HTML Code** section, paste the code from OnceHub and adjust as needed.
- 4. Make sure the size of the widget is large enough on your page to hold the embedded form in it, as you want it displayed. This may require multiple attempts as you adjust and preview.
- 5. Save your page.

That's it! Your landing page can now display your routing form in the place you added it.